# **Blue Cross Blue Shield of Kansas City Radiology/Cardiology Platform Migration + New Pain Management Program**

Provider Orientation Session

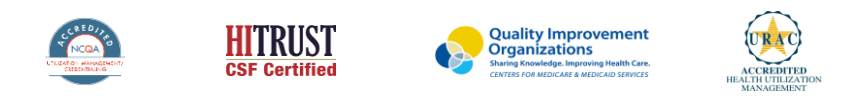

©2020 eviCore healthcare. All Rights Reserved. This presentation contains CONFIDENTIAL and PROPRIETARY information.

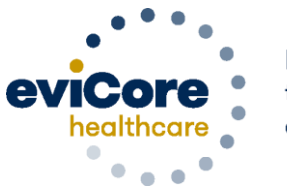

**Empowering** the Improvement of Care

### **Agenda**

• Program Overview

- Provider Portal Walkthrough
- Additional Portal Features
- Provider Resources
- Q & A

# **Program Overview**

# **BCBS-KC Prior Authorization Services**

eviCore currently accepts **Radiology & Cardiology** prior authorization requests for Blue KC members through the MedSolutions portal. Beginning 3/1/23, these requests should be entered through the CareCore National portal at eviCore.com. Your staff can continue to use the MedSolutions portal through 2/28/23. As of 3/1/23, these requests including retrospective cases should be entered through the CareCore National portal, and the MedSolutions portal should no longer be used.

In addition, eviCore will begin accepting **Pain Management** requests for Blue KC members as of 3/1/23 via the CareCore National portal, **for dates of service on or after 3/1/23**.

> Prior authorization applies to the following services:

- **Outpatient**
- **Diagnostic**

.

Elective / Non-emergent

Prior authorization does **NOT** apply to services performed in:

- **Emergency Rooms**
- Observation Services
- **Inpatient Stays**
- Home Health

It is the responsibility of the ordering provider to request prior authorization approval for services. Providers should verify member eligibility and benefits on the secured provider log-in section at:<https://apps.availity.com/availity/web/public.elegant.login>

### **Interventional Pain Requirements**

- **Interventional Pain procedures require a separate pre-service authorization request for each date of service. The patients response to prior interventional pain injections will determine if a subsequent injection is appropriate. \*\*\*Including the response to the prior interventional pain injection in the office notes will help avoid processing delays.**
- **For an epidural injection, a patient must have a radiculopathy or radicular pattern confirmed on imaging or EMG/NCS. For a facet procedure, loading of the joint in extension and lateral rotation is needed. For sacroiliac joint injection, a patient must have 3 or 5 positive stress maneuvers of the sacroiliac joint.**
- **An epidural injection and facet joint injection in the same region is not allowed, except when there is a facet joint cyst compressing the exiting nerve root.**
- **No more than 1 level interlaminar epidural, 1 nerve root selective nerve root block, 2 level therapeutic transforaminal epidural, 3 level facet/medial branch nerve blocks are indicated in a single session.**
- **6 weeks of conservative care is need prior to an epidural steroid injection. 4 weeks of conservative care is needed prior to facet/medial branch nerve blocks and sacroiliac joint injections.**
- **For cervical and thoracic epidural injections, advanced imaging must be performed within the last 12 months.**
- **Fluoroscopic or CT scan image guidance is required for all interventional pain injections.**
- **The limit of diagnostic facet/medial branch nerve blocks is 2 prior to possible radiofrequency ablation. The limit of epidural steroid injections is 3 per episode and 4 per 12 month period.**

#### **Interventional Pain Requirements – continued**

- **Epidural injections require a 2 week outcome prior to preauthorization of a subsequent epidural. Radiofrequency ablation of the medial branch nerves from C2 – 3 to L5 – S1 require a 6 week interval.**
- **An epidural steroid injection must have a least 2 of the following:** 
	- o **50% or greater relief of radicular pain.**

- o **Increased level of function/physical activity.**
- o **And or decreased use of medication and/or additional medical services such as Physical Therapy/Chiropractic care.**
- **A diagnostic facet/medial branch nerve block must have at least 80% relief from the anesthetic. 2 facet/medial branch nerve blocks with a least 80% relief are needed for radiofrequency ablation.**
- **A therapeutic sacroiliac joint injection following a diagnostic joint injection must have >75% pain relief.**
- **A repeat therapeutic sacroiliac joint injection must have >75% pain relief and either an increase in level function or reduction in use of pain medication and/or medical services such as PT/Chiropractic care.**

### **Applicable Memberships**

**Prior Authorization is required for Blue KC members who are enrolled in the following lines of business/programs:** 

• **Medicare**

.

• **Commercial**

### **Utilization Management –** The Prior Authorization Process

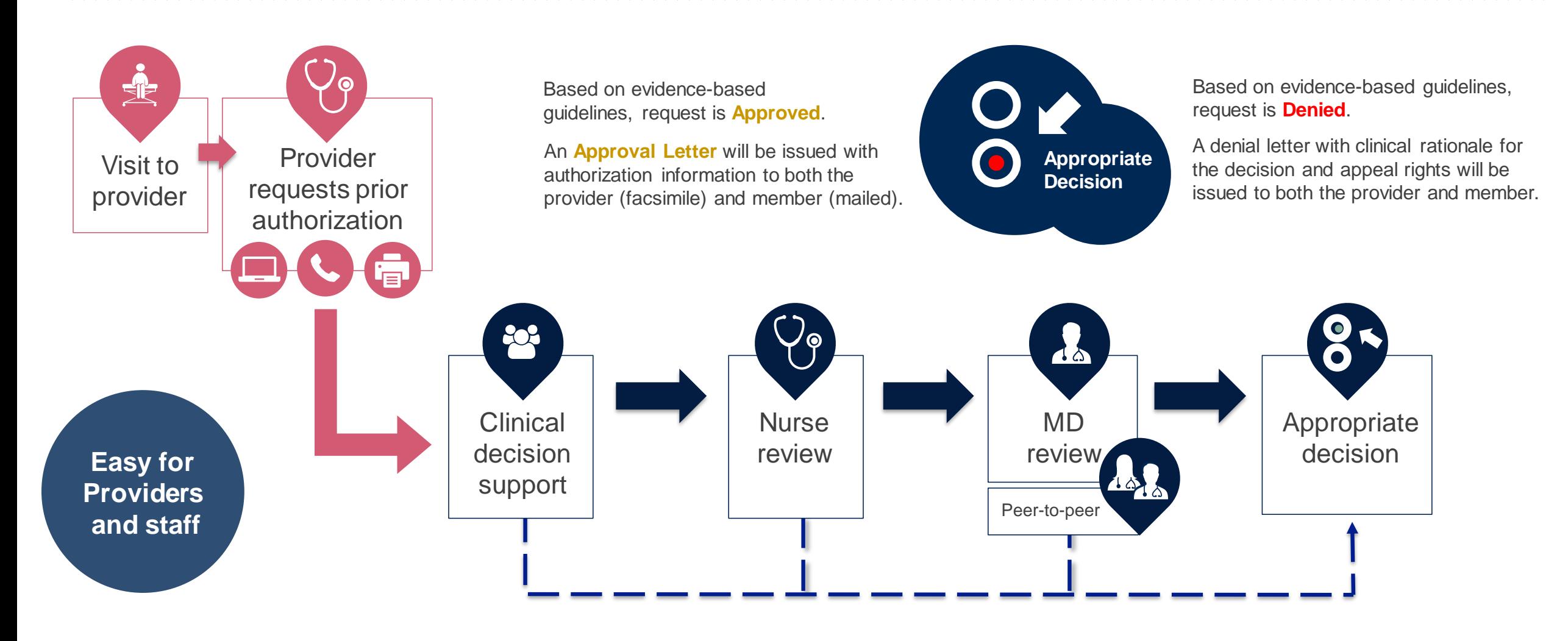

### **Information Needed for Prior Authorization**

**To obtain prior authorization on the very first submission, the provider submitting the request will need to gather four categories of information:**

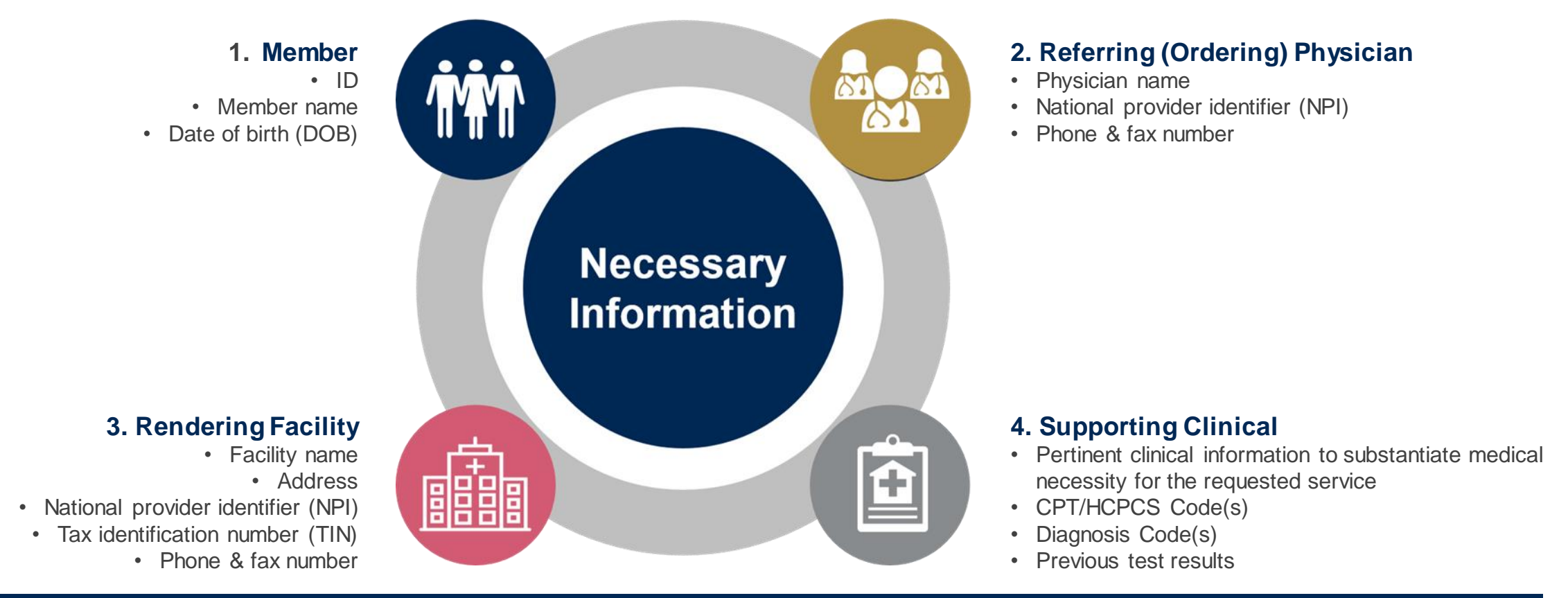

### **Provider Portal Walkthrough**

©eviCore healthcare. All Rights Reserved. This presentation contains CONFIDENTIAL and PROPRIETARY information. 10

#### **Portal Login**  $\triangle$   $\triangle$ Forgot User ID User ID? Forgot Password Password? I agree to HIPAA Disclosure Remember User ID **LOGIN** Don't have an account? Register Now

.

### **eviCore healthcare Website**

#### **Visit www.evicore.com**

#### **Already a user?**

If you already have access to eviCore's online portal, simply log-in with your User ID and Password and begin submitting requests in real time!

#### **Don't have an account?**

Click "Register Now" and provide the necessary information to receive access today!

### **Creating an Account**

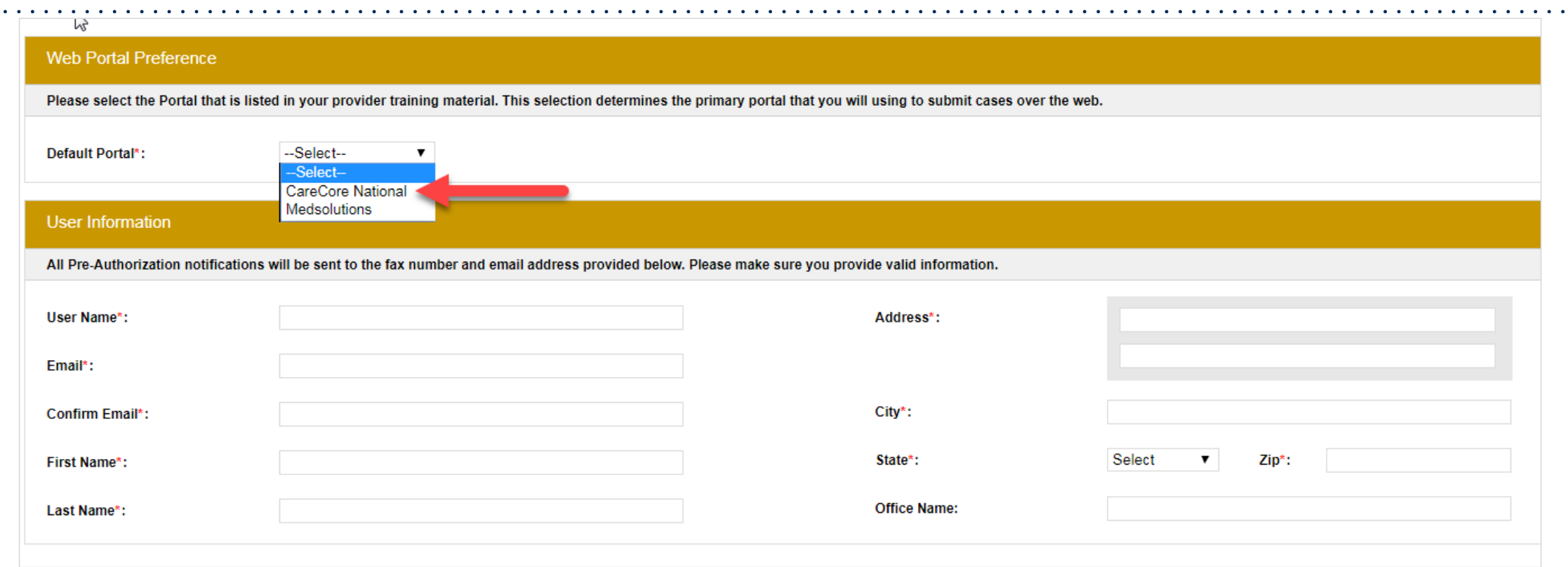

- **Select CareCore National as the Default Portal, complete the User Information section in full, and Submit Registration.**
- **You will immediately be sent an email with a link to create a password. Once you have created a password, you will be redirected to the log-in page.**

.

 $\bullet$  .  $\bullet$ 

. . . . . . . .

# **Platform Migration – Effective 3/1/2023**

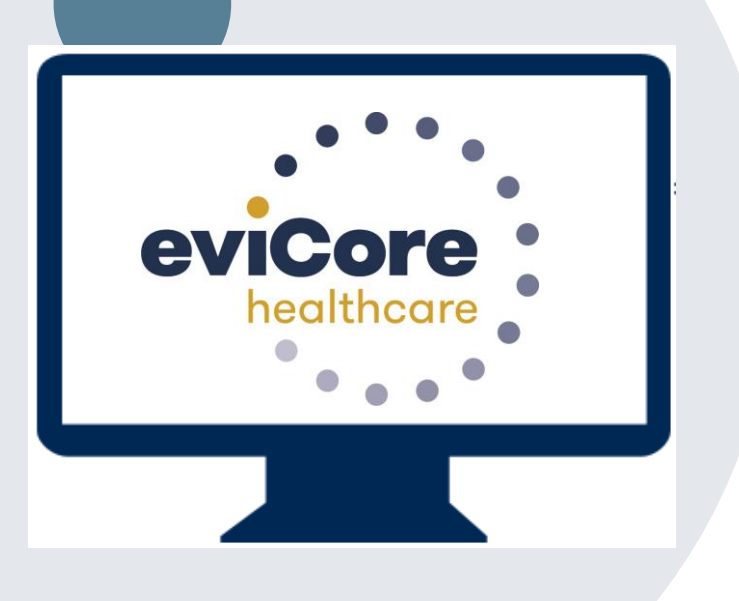

- Starting March 1, 2023, all BCBS-KC Radiology & Cardiology requests must be submitted through the CareCore National portal at **[www.eviCore.com](http://www.evicore.com/)**, instead of the MedSolutions portal.
- If a provider has an existing login, the same credentials are used for both portals and a new account does not need to be created.
- Any authorizations requested prior to March 1, 2023 can still be viewed on the MedSolutions portal, but as of March 1, 2023 all new requests must be created on the CareCore National portal, as shown below.

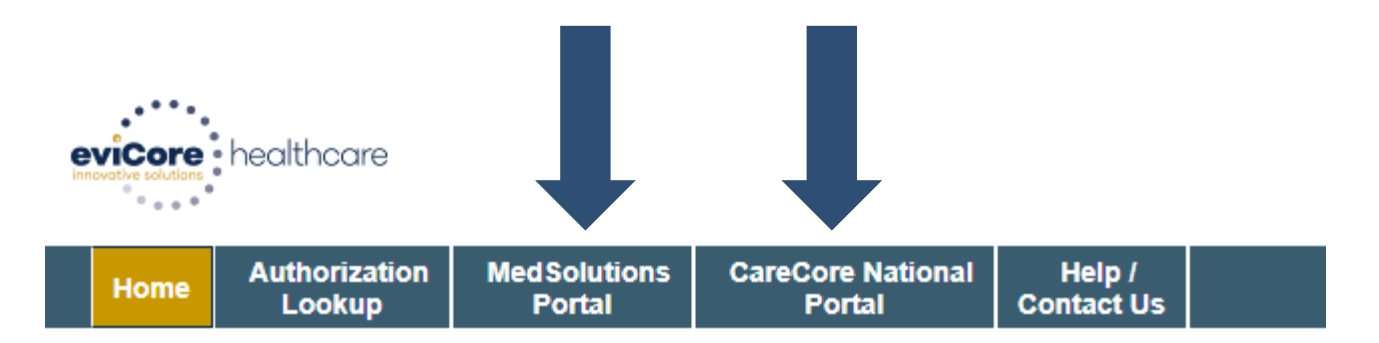

### **Portal Differences – MedSolutions vs. CareCore**

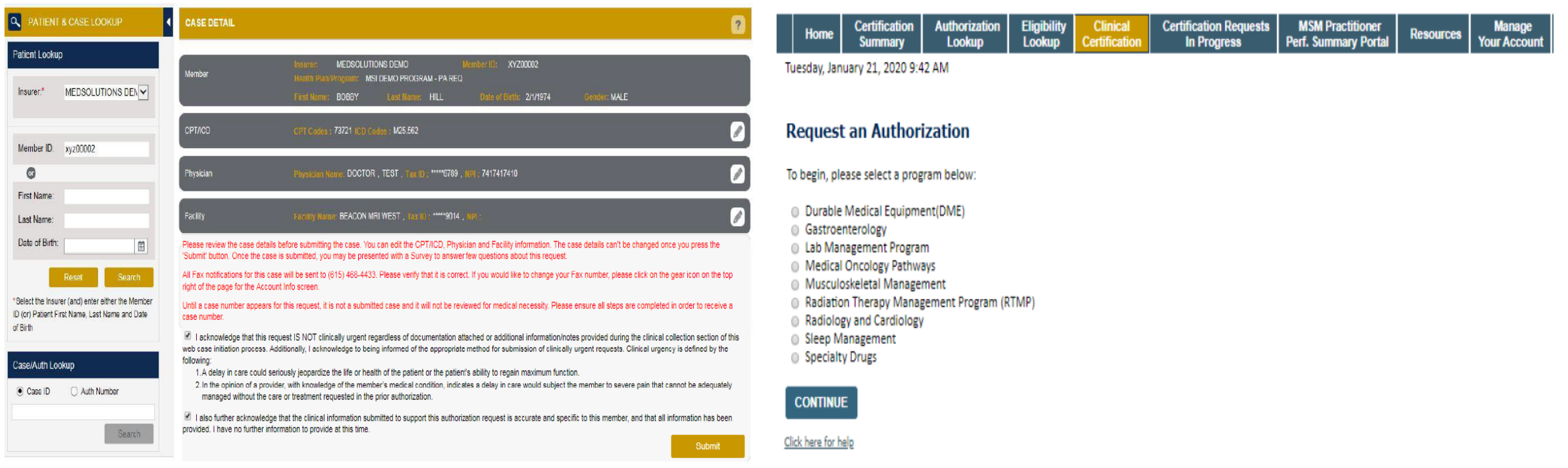

**The MedSolutions portal shows the majority of case build information in a single screen view, while the CareCore portal prompts you step by step how to build a case, starting with program selection.**

### **Welcome Screen**

.

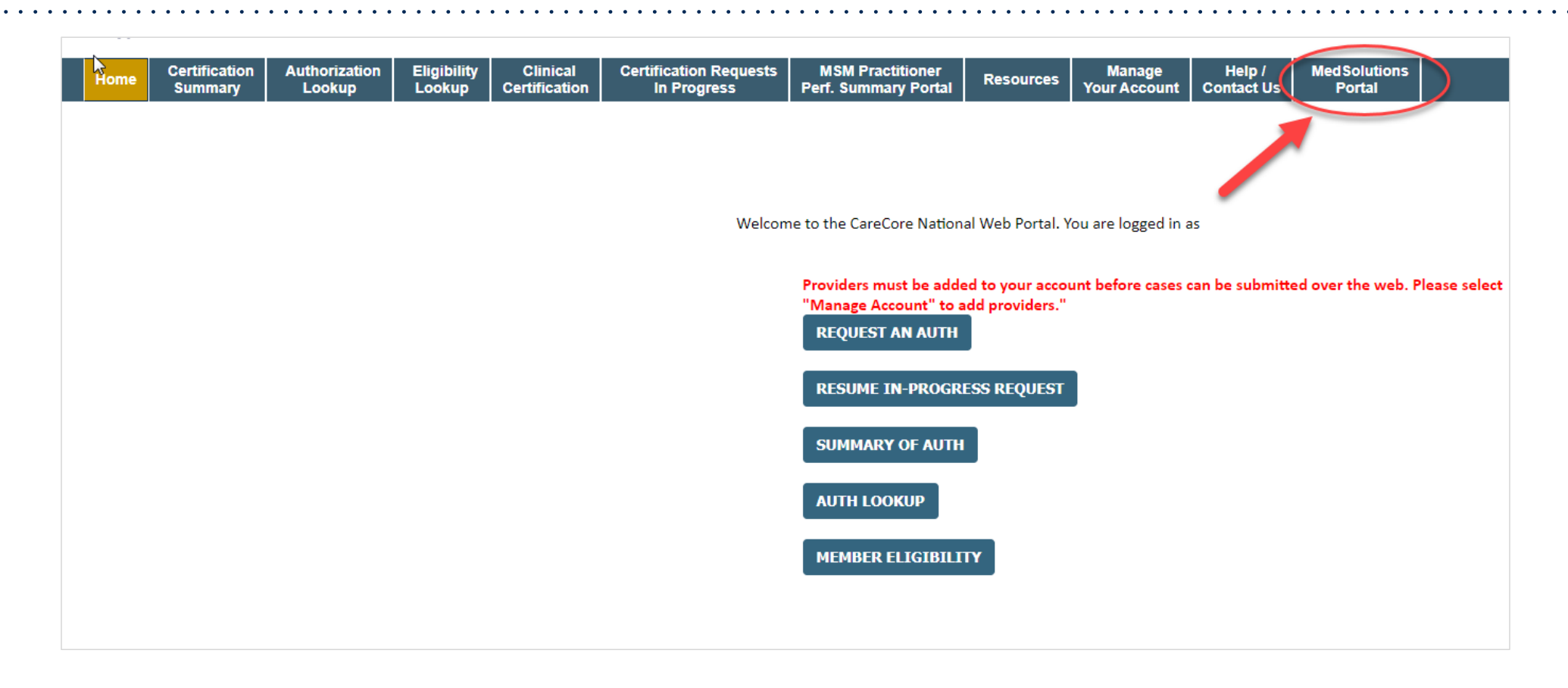

**Note: You can access the MedSolutions Portal at any time without having to provide additional log-in information. Click the MedSolutions Portal on the top-right corner to seamlessly toggle back and forth between the two portals.**

# **Add Practitioners**

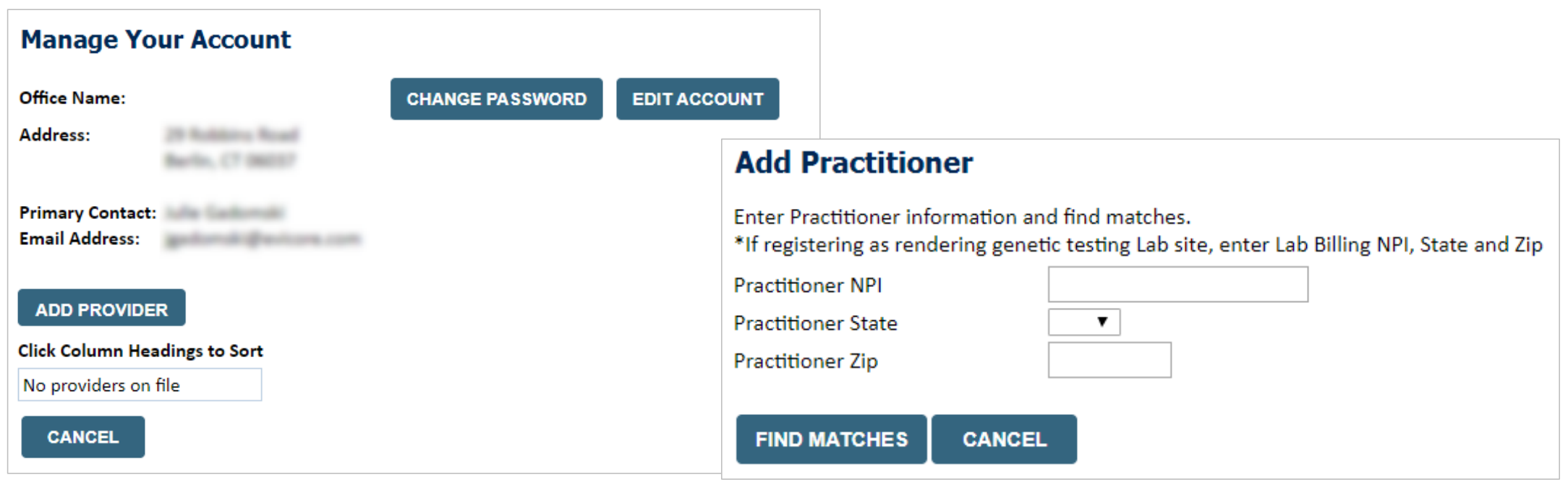

- Select the **Manage Your Account** tab, then **Add Provider**
- Enter the NPI, state, and zip code to search for the provider
- Select the matching record based upon your search criteria
- Once you have selected a practitioner, your registration will be complete
- You can also click **Add Another Practitioner**to add another provider to your account
- You can access the **Manage Your Account** at any time to make any necessary updates or changes

# **Initiating a Case**

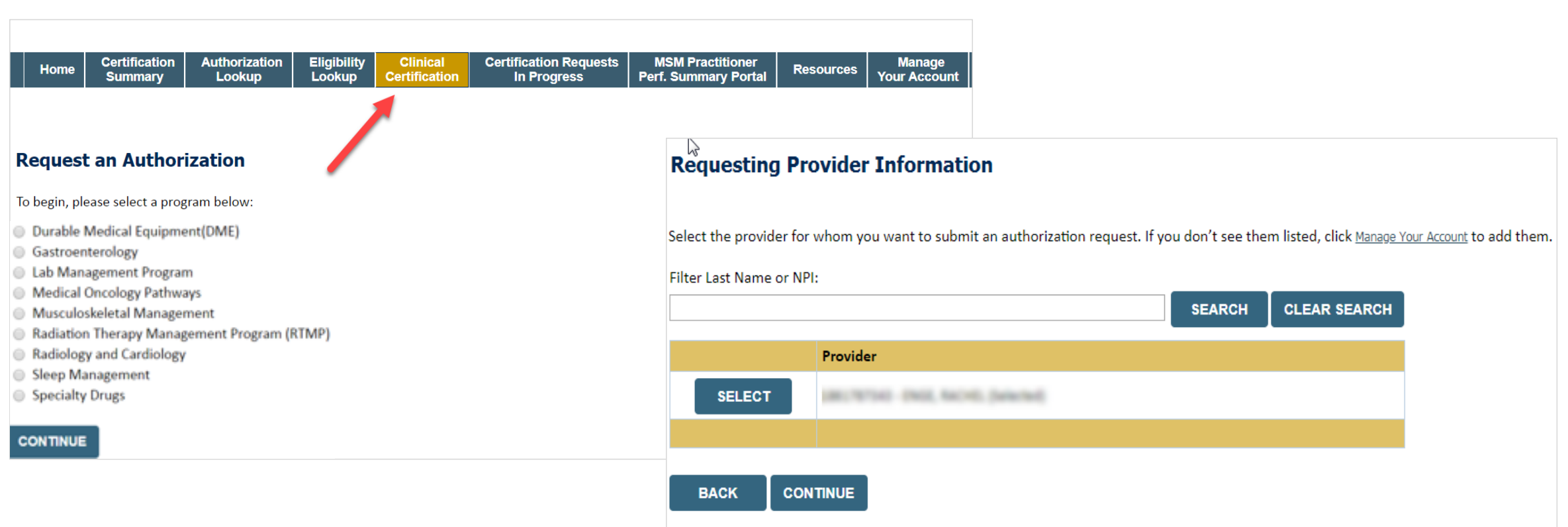

- **Choose Clinical Certification to begin a new request**
- **Select the appropriate program (Note: Pain Management requests fall under Musculoskeletal Management)**
- **Select Requesting Provider Information**

### **Select Health Plan & Provider Contact Info**

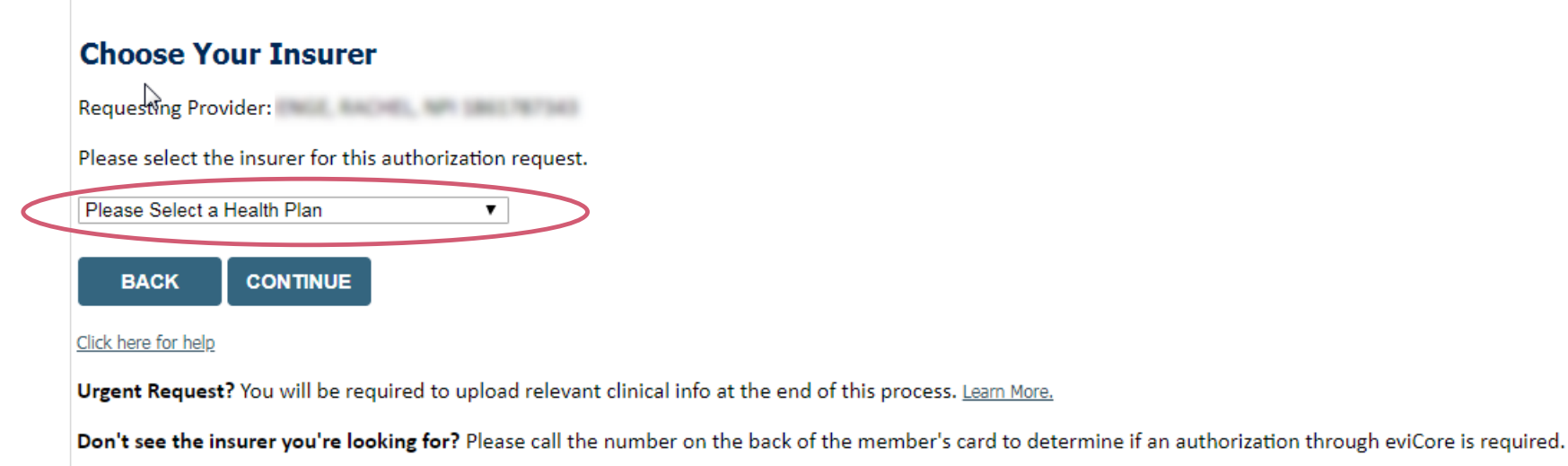

.

- **Choose the appropriate Health Plan (BCBS-KC) for the request**
- **Once the plan is chosen, select the provider address in the next drop-down box**
- **Select CONTINUE and on the next screen add your contact info**
- **Provider name, fax and phone will pre-populate, you can edit as necessary**
- **By entering a valid email you can receive e-notifications**

#### **Add Your Contact Info.** Provider's Name:\*  $[2]$ Who to Contact:\*  $[2]$  $Fax:$ <sup>\*</sup>  $[?]$ Phone:\*  $[?]$  $[?]$ Ext.: Cell Phone: Email: **BACK CONTINUE**

### **Member & Request Information**

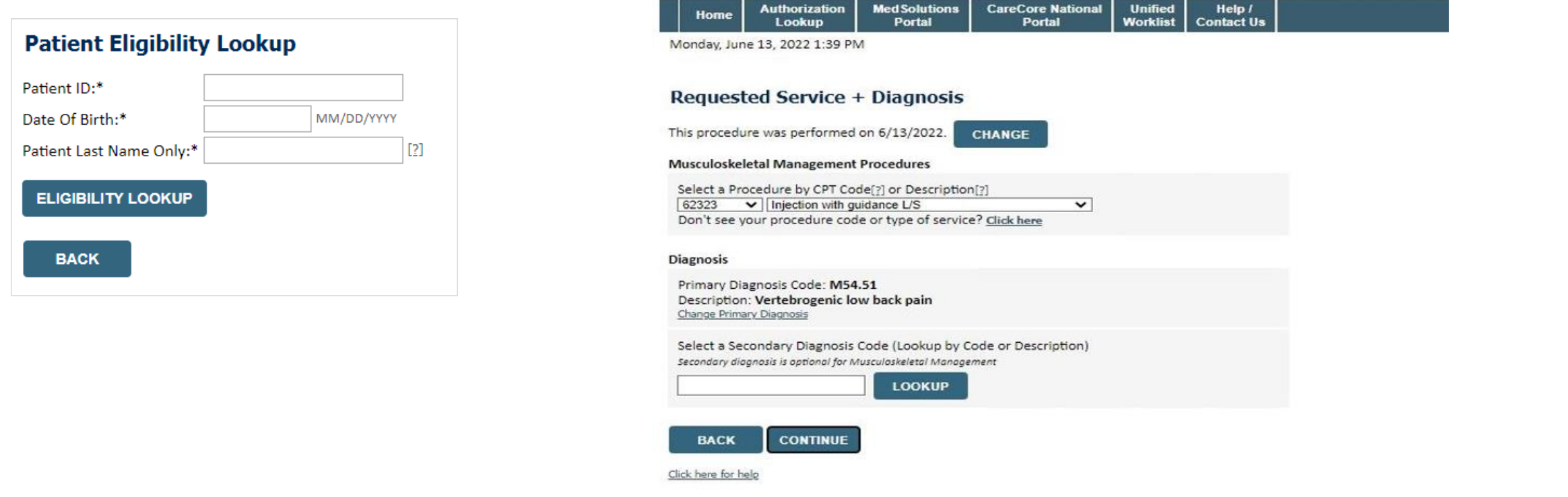

- **Enter the Member Information, including the patient ID, date of birth, and last name, then click Eligibility Lookup**
- **Next screen you can enter CPT code & diagnosis code (see Pain Management example provided)**

### **Verify Service Selection**

#### **Requested Service + Diagnosis**

Confirm your service selection.

**Procedure Date: CPT Code: Description: Primary Diagnosis Code: Primary Diagnosis: Secondary Diagnosis Code: Secondary Diagnosis:** Change Procedure or Primary Diagnosis **Change Secondary Diagnosis BACK CONTINUE** 

Click here for help

- **Verify requested service & diagnosis**
- **Edit any information if needed by selecting Change Procedure or Primary Diagnosis**
- **Click Continue to confirm your selection**

### **Site Selection**

.

Start by searching NPI or TIN for the site where the procedure will be performed. You can search by any fields listed. Searching with NPI, TIN, and zip code is the most efficient.

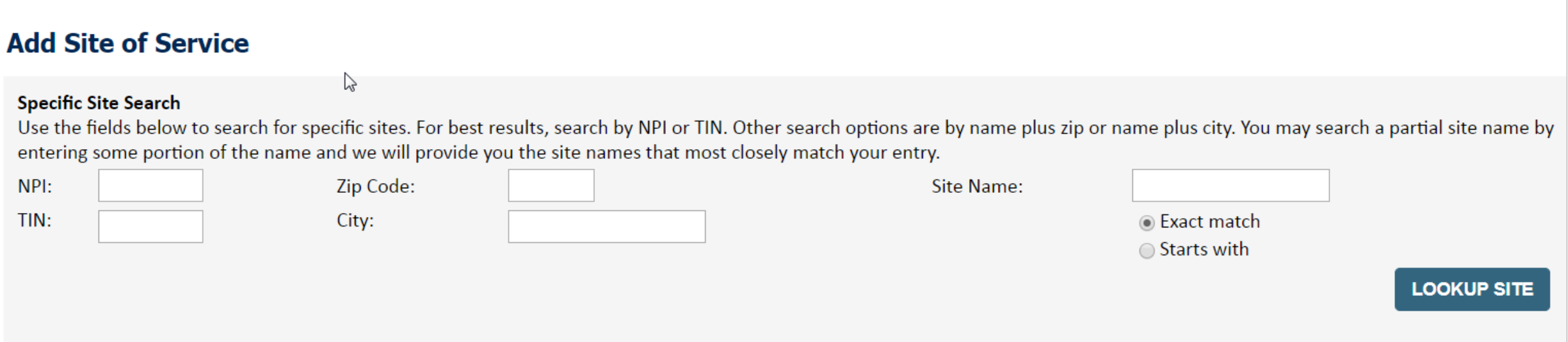

• **Select the specific site where the testing/treatment will be performed** 

# **Clinical Certification**

#### **Proceed to Clinical Information**

You are about to enter the clinical information collection phase of the authorization process.

Once you have clicked "Continue," you will not be able to edit the Provider, Patient, or Service information entered in the previous steps. Please be sure that all this data has been entered correctly before continuing.

In order to ensure prompt attention to your on-line request, be sure to click SUBMIT CASE before exiting the system. This final step in the on-line process is required even if you will be submitting additional information at a later time. Failure to formally submit your request by clicking the SUBMIT CASE button will cause the case record to expire with no additional correspondence from eviCore.

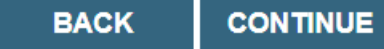

- **Verify that all information is entered and make any changes needed**
- **You will not have the opportunity to make changes after this point**

## **Standard or Urgent Request?**

- If your request is Urgent select **No**
- When a request is submitted as Urgent, you will be required to upload relevant clinical information
- If the case is Standard select **Yes**

- You can upload up to FIVE documents in .doc, .docx, or .pdf format – max 5MB document size
- Your case will only be considered Urgent if there is a successful upload

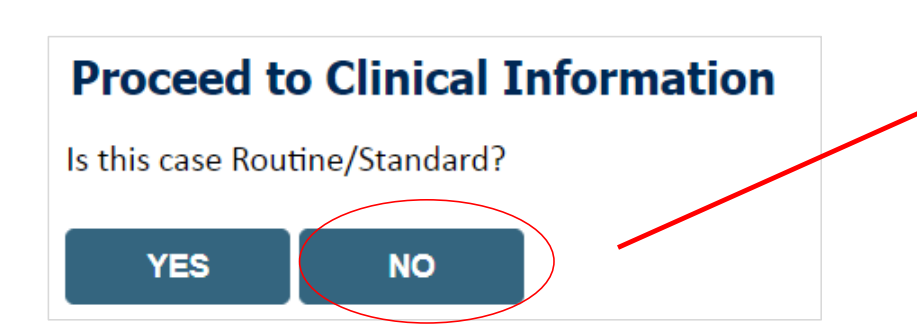

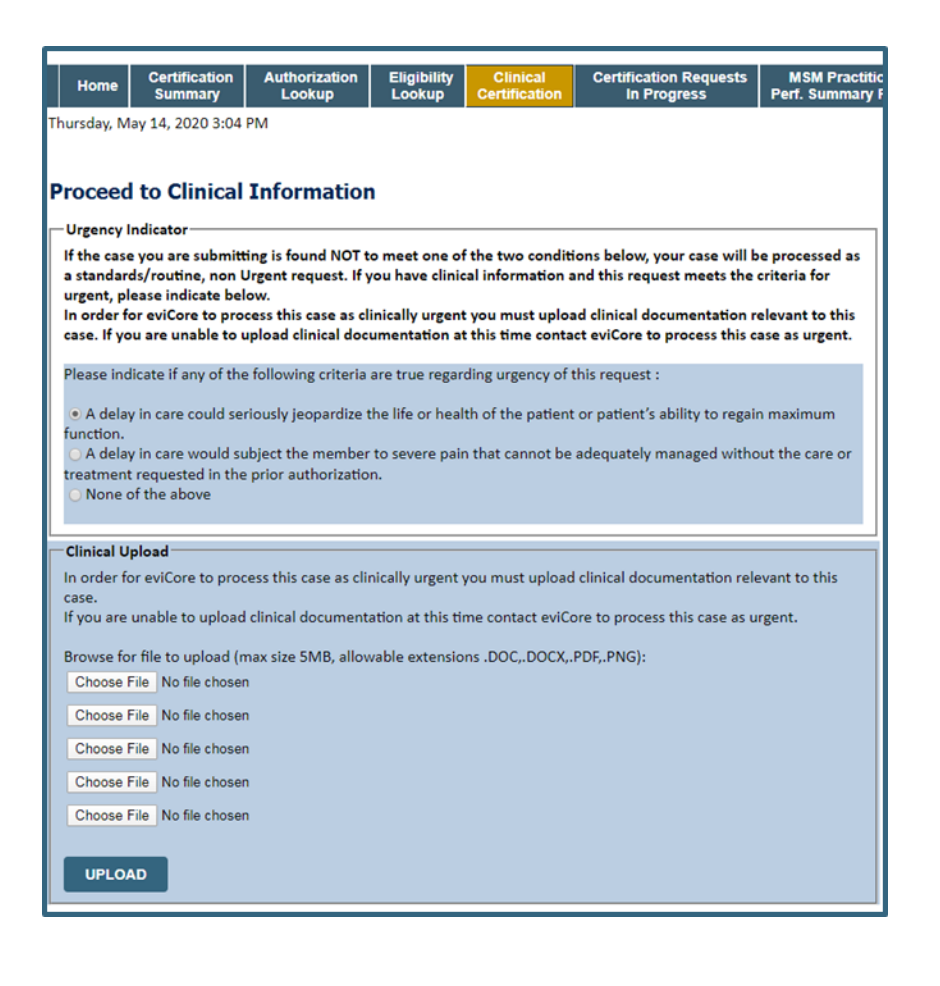

#### **Improved Experience: Real-time Approval or Clinical Upload**

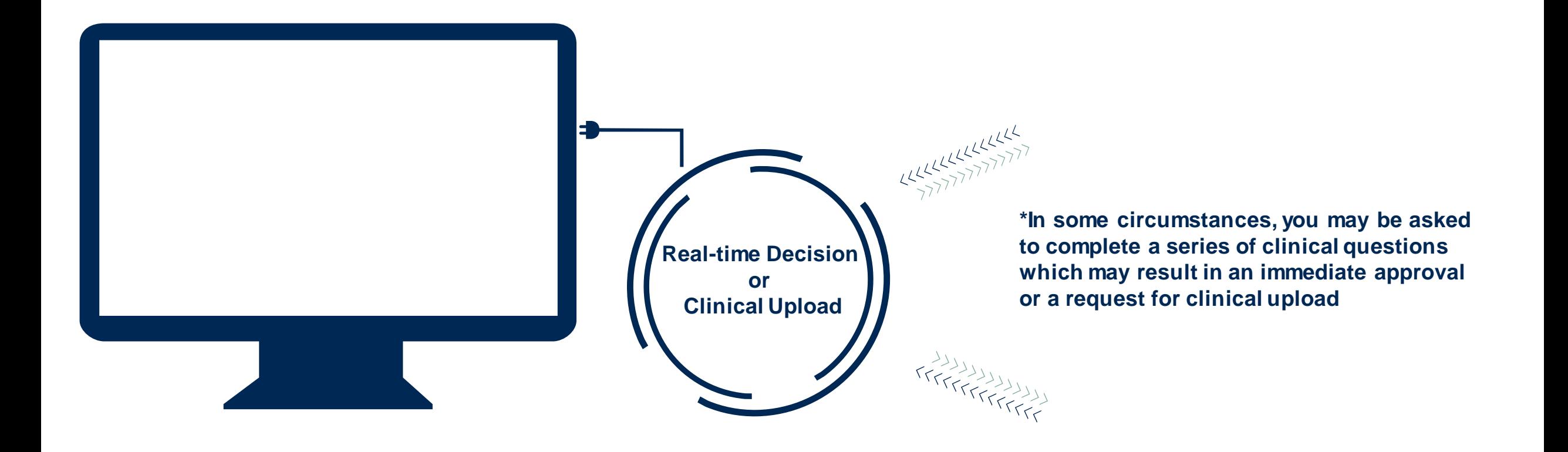

### **Clinical Survey Questions for Pain Management**

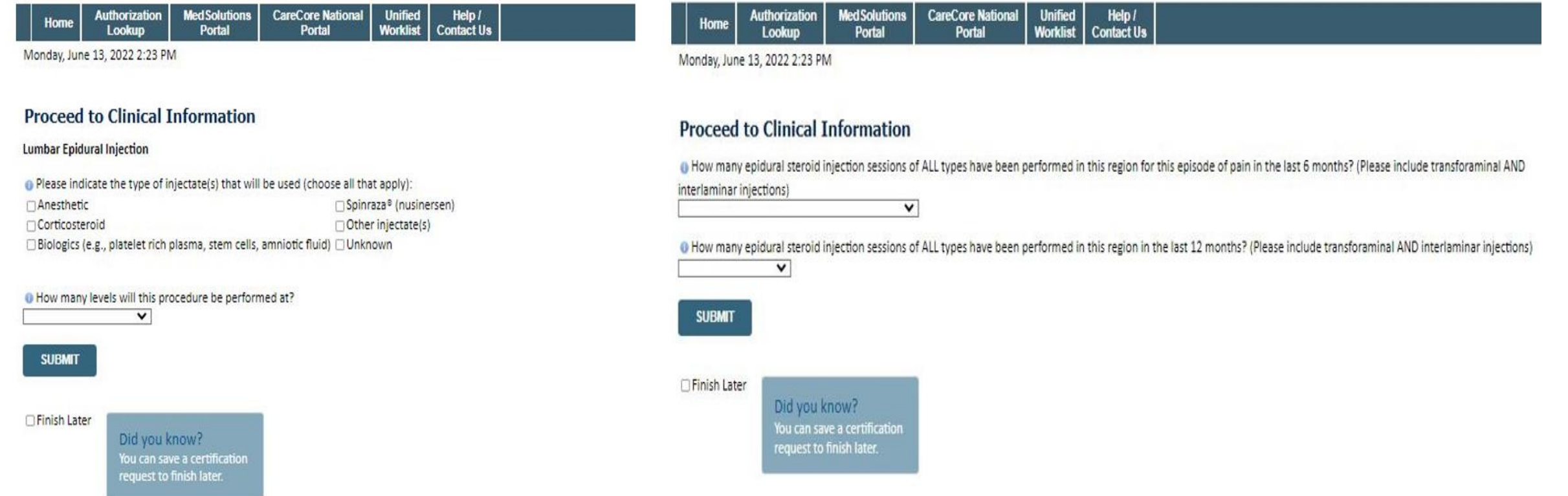

#### **Pain Management cases will offer you a series of questions to answer about your request**

### **Finalizing the Case Submission**

#### **Clinical Certification**

I acknowledge that the clinical information submitted to support this authorization request is accurate and specific to this member, and that all information has been provided. I have no further information to provide at this time.

**Print | SUBMIT CASE** 

.

Click here for help or technical support

**Acknowledge the Clinical Certification statements and click Submit Case**

#### **Additional Portal Features**

## **Duplication Feature**

- Once a case has been submitted, the Duplication feature allows a new request to be started using some of the same information
- This process eliminates the need to enter duplicate information and allows multiple cases to be built efficiently

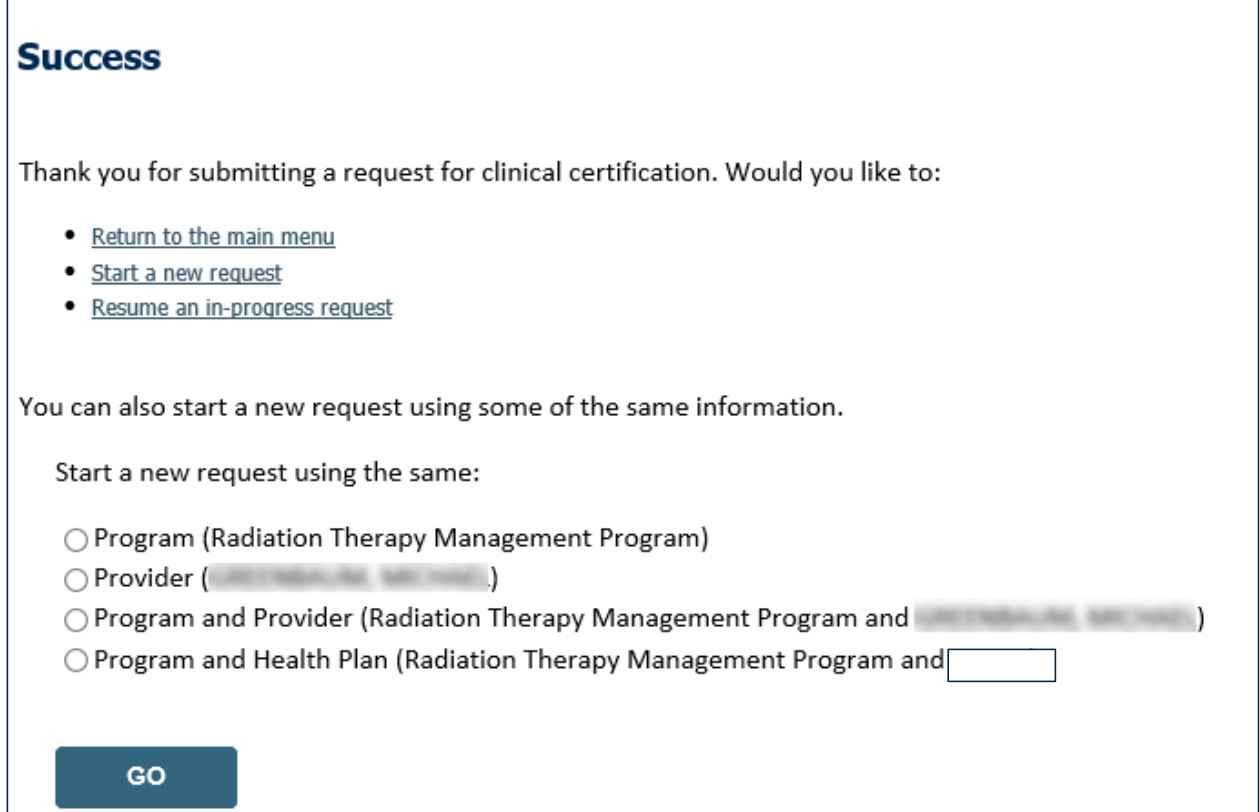

# **Certification Summary / Authorization Lookup**

#### The top ribbon menu has several helpful features :

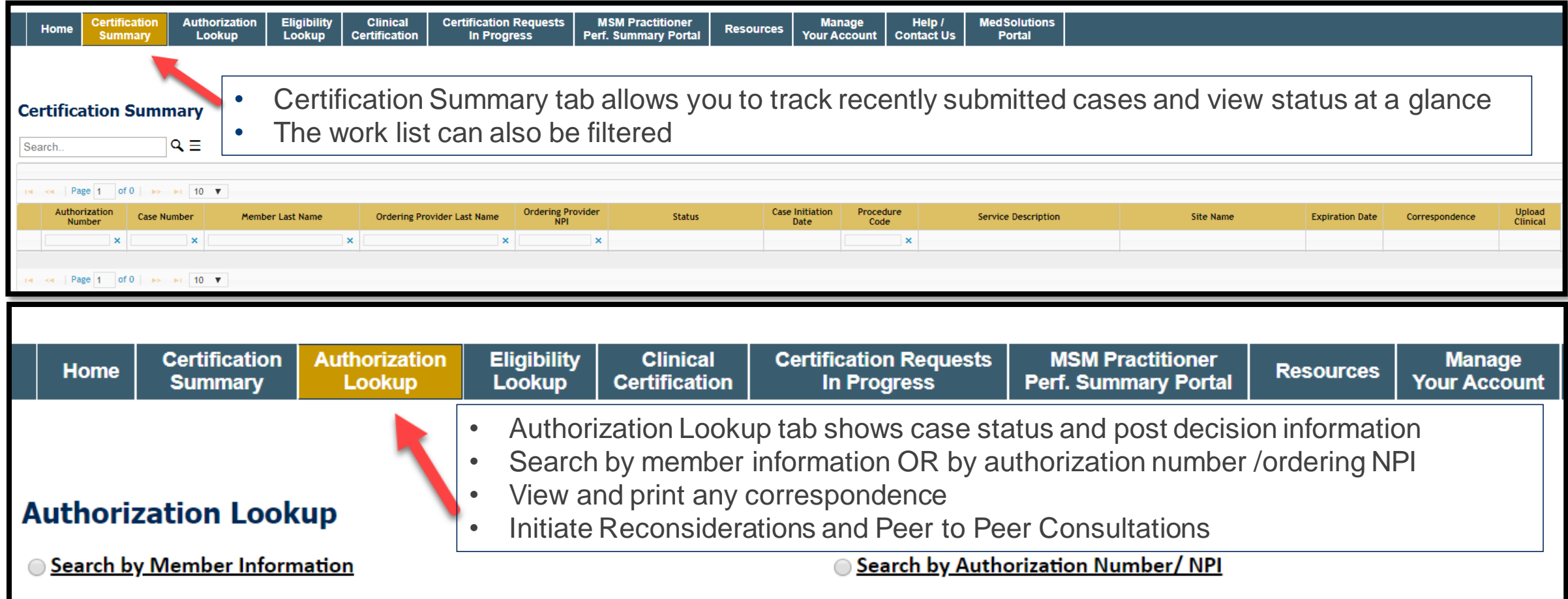

#### **Provider Resources**

©eviCore healthcare. All Rights Reserved. This presentation contains CONFIDENTIAL and PROPRIETARY information. 30

# **eviCore Provider Support Teams**

#### **Client and Provider Services**

Dedicated team to address provider-related requests and concerns including:

- Questions regarding Accuracy Assessment, Accreditation, and/or Credentialing
- Requests for an authorization to be resent to the health plan
- Eligibility issues (member, rendering facility, and/or ordering physician)
- Issues experienced during case creation
- Reports of system issues

#### **How to Contact our Client and Provider Services team**

**Email: ClientServices @evicore.com For prompt service, please have all pertinent** information available. When emailing, make sure to include the health plan in the subject line with a description of the issue, with member/provider/case details when applicable. You will be provided a ticket number for tracking purposes.

#### **Provider Engagement Team**

.

You can find a list of Regional Provider Engagement Managers at **[www.eviCore.com](http://www.evicore.com/)**  $\rightarrow$ Provider's Hub  $\rightarrow$  Training Resources

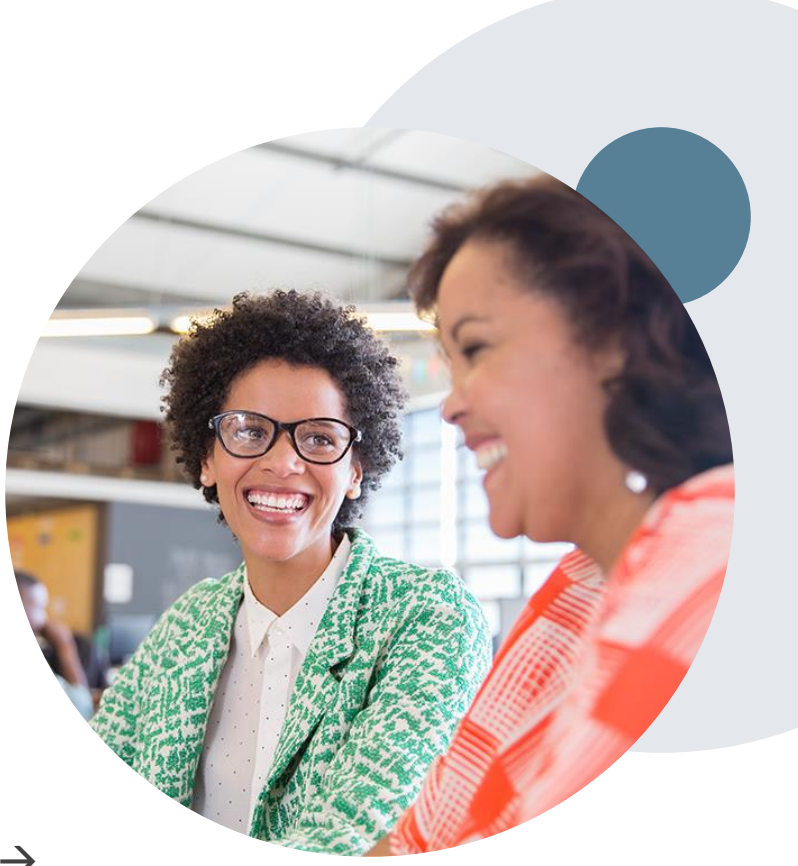

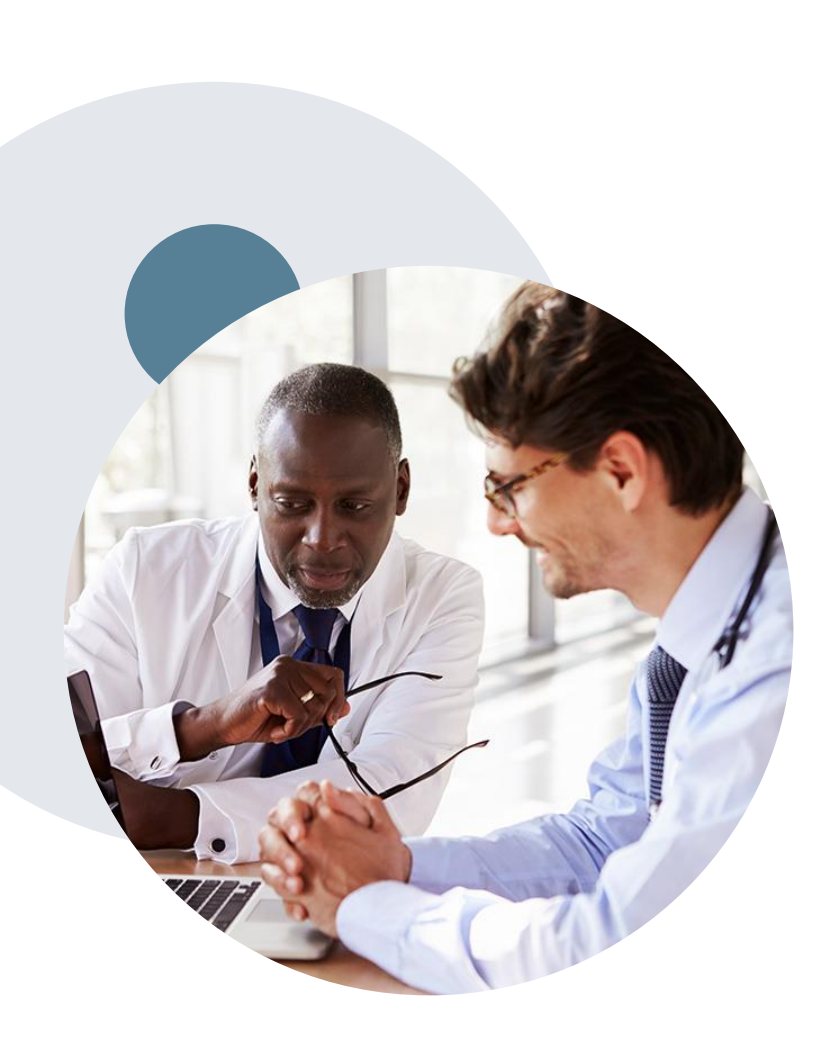

.

### **Call Center & Online Assistance**

#### **Prior Authorization Call Center – 888.333.9082**

• Call center hours are 7am – 7pm Monday-Friday local time

#### **Web-Based Services and Online Resources**

- Important tools, health plan-specific contact information, and resources can be found at **[www.evicore.com](http://www.evicore.com/)**
- Select the **Resources** to view Clinical Guidelines, Online Forms, and more

#### **Web Support**

- Our dedicated Web Support team can assist providers in navigating the portal and addressing any web-related issues during the online submission process.
- To speak with a Web Specialist, call (800) 646-0418 (Option #2) or email [portal.support@evicore.com](mailto:portal.support@evicore.com).

#### **Provider Resource Page**

[https://www.evicore.com/resources/healthplan/blue-cross-blue](https://www.evicore.com/resources/healthplan/blue-cross-blue-shield/kansas-city)shield/kansas-city

# **Q & A**

# **Thank You!**

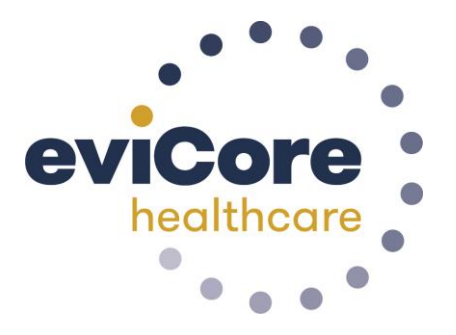

©eviCore healthcare. All Rights Reserved. This presentation contains CONFIDENTIAL and PROPRIETARY information. 34